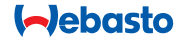

# **ThermoConnect**

**THE REAL** 

# **Στοιχείο ελέγχου για θερμαντήρες αέρα και νερού**

# **EL Οδηγίες λειτουργίας και εγκατάστασης**

### **Πίνακας περιεχομένων**

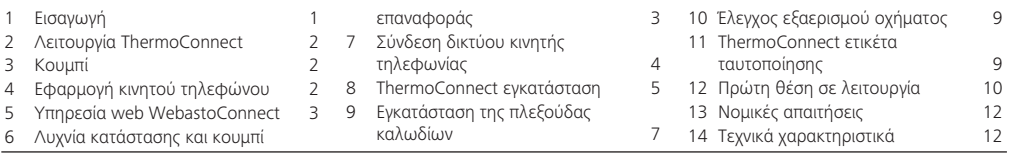

# **1 Εισαγωγή**

#### **1.1 Χρήση συμβόλων**

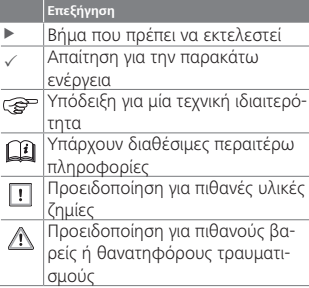

# **1.2 Εγγύηση και αστική ευθύνη**

Η εταιρεία Webasto δεν αναλαμβάνει καμία ευθύνη για ελαττώματα ή ζημίες που οφείλονται στην παράβλεψη των οδηγιών εγκατάστασης και λειτουργίας. Αυτός ο αποκλεισμός ευθύνης ισχύει ιδίως για τα εξής:

- εγκατάσταση από ανεκπαίδευτο προσωπικό
- αδόκιμη χρήση
- επισκευών που δεν διεξάγονται από συνεργείο σέρβις της εταιρείας Webasto
- χρήση μη γνήσιων ανταλλακτικών
- μετατροπή της μονάδας χωρίς έγκριση της εταιρείας Webasto

Μέρη του παρόντος εγχειριδίου ενδέχεται να διαφέρουν από το παρεχόμενο προϊόν και/ή τις παρεχόμενες υπηρεσίες και αποτελούν αντικείμενο τροποποίησης χωρίς άλλη ειδοποίηση. Η εταιρεία Webasto διατηρεί το δικαίωμα να τροποποιεί, να προσθέτει ή να αφαιρεί μέρη του παρόντος εγχειριδίου χωρίς άλλη ειδοποίηση.

### **1.3 Ασφάλεια**

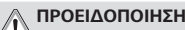

Η αδόκιμη λειτουργία, εγκατάσταση ή επισκευή συστημάτων θέρμανσης και ψύξης Webasto μπορεί να προκαλέσει πυρκαγιά ή τη διαρροή θανατηφόρου μονοξειδίου του άνθρακα με αποτέλεσμα σοβαρό τραυματισμό ή θάνατο.

#### **ΠΡΟΕΙΔΟΠΟΙΗΣΗ**

<span id="page-2-0"></span>Κίνδυνος έκρηξης, δηλητηρίασης και ασφυξίας, πυρκαγιές ή άλλοι τραυματισμοί κατά τη χρήση του θερμαντήρα.

► Τηρείτε τις σχετικές οδηγίες λειτουργίας του θερμαντήρα αέρα ή νερού.

Σε περίπτωση αστοχίας αντικαταστήστε το ThermoConnect ως ενιαία μονάδα.

# **1.4 Ενδεδειγμένη χρήση**

Το σύστημα ThermoConnect έχει σχεδιαστεί για τον έλεγχο θερμαντήρων αέρα και νερού Webasto με οποιαδήποτε συμβατή εφαρμογή κινητού τηλεφώνου η web. Το σύστημα ThermoConnect συνδέεται ηλεκτρικά με το θερμαντήρα αέρα ή νερού και λαμβάνει τις εντολές του μέσω σύνδεσης δικτύου 2G. Οι εντολές μεταδίδονται με κινητό τηλέφωνο με την εφαρμογή ThermoConnect ή ένα πρόγραμμα περιήγησης web (My WebastoConnect).

Για περισσότερες πληροφορίες επικοινωνήστε με το κέντρο σέρβις της Webasto.

# **2 Λειτουργία ThermoConnect**

Μπορείτε να λειτουργήσετε το

θερμαντήρα αέρα ή νερού με 3 τρόπους:

- Με το κουμπί.
- Με την εφαρμονή ThermoConnect ενός κινητού τηλεφώνου.
- Με την ιστοσελίδα «My WebastoConnect».

# **3 Κουμπί**

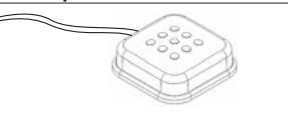

#### *Εικ.1 Κουμπί*

Το κουμπί βρίσκεται σε προσβάσιμο από τον οδηγό μέρος. Το κουμπί ενεργοποιεί ή απενεργοποιεί το θερμαντήρα αέρα ή νερού με προεπιλεγμένη διάρκεια (60 λεπτά).

XX Πατήστε το κουμπί για να θέσετε σε λειτουργία το θερμαντήρα αέρα ή νερού.

Εάν χρειάζεται, μπορείτε να τροποποιήσετε την προεπιλεγμένη διάρκεια. Βλ. [«5](#page-3-1)  [Υπηρεσία web WebastoConnect» στη σε](#page-3-1)[λίδα 4.](#page-3-1)

Ο φωτισμός φόντου του κουμπιού είναι επίσης ένδειξη κατάστασης:

- Σβηστός - Θερμαντήρας εκτός

λειτουργίας

- Κόκκινο (αναβοσβήνει) Το σύστημα ThermoConnect δεν είναι συνδεδεμένο, αναζητά δίκτυο ή επανεκκινείται
- Κόκκινο (έντονο) Θερμαντήρας σε λειτουργία

Χρησιμοποιήστε το κουμπί για επανεκκίνηση και για επαναφορά των ρυθμίσεων του ThermoConnect.

- Επανεκκίνηση, βλ. [6.2.1 στη σελίδα](#page-3-2)  [4](#page-3-2)
- Επαναφορά, βλ. [6.2.2 στη σελίδα 4](#page-3-3)

# **4 Εφαρμογή κινητού τηλεφώνου**

- 3 Βεβαιωθείτε ότι η ThermoConnect εφαρμογή έχει εγκατασταθεί στο κινητό τηλέφωνο.
- Για να εγκαταστήσετε την εφαρμογή: βλ. [«12 Πρώτη θέση σε λειτουρ](#page-10-1)[γία» στη σελίδα 11.](#page-10-1)

Το σύστημα ThermoConnect λειτουργεί με οποιοδήποτε κινητό τηλέφωνο με σύνδεση δικτύου με την εφαρμογή Webasto ThermoConnect.

<span id="page-3-0"></span>Δεν ελέγχονται όλες οι ρυθμίσεις με χρήση της εφαρμογής. Περισσότερες ρυθμίσεις διατίθενται στην υπηρεσία web. Βλ. [«5 Υπηρεσία web](#page-3-1)  [WebastoConnect» στη σελίδα](#page-3-1) 

<span id="page-3-1"></span>[4](#page-3-1).

**5 Υπηρεσία web WebastoCon-**

#### **nect**

Οι ρυθμίσεις του συστήματος ThermoConnect μπορούν να ελέγχονται με χρήση της υπηρεσίας web My WebastoConnect.

- $\blacktriangleright$  Mεταβείτε στο «my.webastoconnect. com».
- XX Καταχωρίστε τον προσωρινό αριθμό ταυτότητας που προβάλλεται στην εφαρμογή κινητού, στο στοιχείο My WebastoConnect της εφαρμογής ή χρησιμοποιήστε τα στοιχεία σύνδεσης λογαριασμού ThermoConnect.
- Όλες οι ρυθμίσεις της εφαρμογής είναι επίσης διαθέσιμες στο My WebastoConnect και συνχρονίζονται αυτόματα. Θεματική βοήθεια για κάθε ρύθμιση παρέχεται στην υπηρεσία My WebastoConnect.

<span id="page-3-6"></span>**6 Λυχνία κατάστασης και κουμπί επαναφοράς**

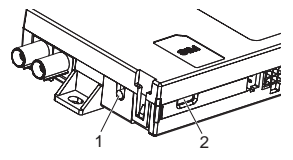

<span id="page-3-4"></span>*Εικ.2 ThermoConnect λυχνία κατάστασης*

- 1. Κουμπί επαναφοράς
- 2. Λυχνία κατάστασης

### **6.1 Λυχνία κατάστασης**

Πράσινο χρώμα (ανάβει συνεχώς): OK Πράσινο χρώμα (αναβοσβήνει): αναζήτηση δικτύου

Σε περίπτωση σφάλματος επικοινωνήστε με το κέντρο σέρβις της Webasto.

#### <span id="page-3-5"></span>**6.2 Επανεκκίνηση και επαναφορά**

Η επανεκκίνηση και η επαναφορά των ρυθμίσεων μπορούν να διεξαχθούν τόσο με το κουμπί όσο και με το κουμπί επαναφοράς στην πλευρά του ThermoConnect. Βλ. [Εικ.2](#page-3-4)

- <span id="page-3-2"></span>**6.2.1 ThermoConnect επανεκκίνηση**
- ▶ Πατήστε και κρατήστε πατημένο το κουμπί για 10 s.
- XX Απελευθερώστε το κουμπί.
	- Το σύστημα ThermoConnect επανεκκινείται.
	- Η λυχνία κατάστασης αναβοσβήνει κατά την επανεκκίνηση του ThermoConnect.

#### <span id="page-3-3"></span>**6.2.2 ThermoConnect επαναφορά ρυθμίσεων**

Επαναφορά των προεπιλεγμένων ρυθμίσεων.

- ▶ Πατήστε και κρατήστε πατημένο το κουμπί για 10 s.
- **►** Απελευθερώστε το κουμπί.
- XX Πατήστε το κουμπί 3 φορές ενώ αναβοσβήνει η λυχνία κατάστασης.
- Η επαναφορά ρυθμίσεων εκτελεί τις παρακάτω λειτουργίες:
	- Επαναφέρει τις ρυθμίσεις σύνδεσης στις προεπιλεγμένες.
	- Καταργεί συνδεδεμένους χρήστες κινητού και αριθμού τηλεφώνου χρήστη.
	- Καταργεί όλους τους χρονοδιακόπτες και τα συμβάντα με βάση τη θέση.

#### <span id="page-4-0"></span>**7 Σύνδεση δικτύου κινητής τηλεφωνίας**

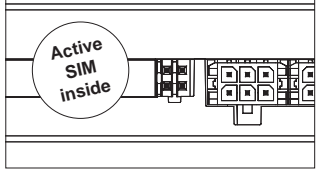

*Εικ.3 Θέση κάρτας SIM στο εσωτερικό της συσκευής*

Χρειάζεται ένα κινητό τηλέφωνο με την εφαρμογή ThermoConnect για τη χρήση του συστήματος ThermoConnect. Για περισσότερες πληροφορίες βλ. [«12.1 Εγκα](#page-10-2)[τάσταση της εφαρμογής στο κινητό τηλέ](#page-10-2)[φωνο» στη σελίδα 11](#page-10-2).

Το σύστημα ThermoConnect περιλαμβάνει μια εκ των προτέρων εγκαταστημένη κάρτα SIM που καλύπτεται από τη συνδρομή ThermoConnect. Απαιτείται μια ενεργή συνδρομή ThermoConnect ώστε να είστε σε θέση να χρησιμοποιήσετε αυτή τη συσκευή. Απαιτείται ένα τέλος συνδρομής.

### **7.1 Συνδρομή**

Όταν το διάστημα συνδρομής πλησιάζει τη λήξη του αποστέλλεται μια υπενθύμιση στην εφαρμογή κινητού ThermoConnect και στο ηλεκτρονικό ταχυδρομείο του χρήστη (εάν έχει καταχωριστεί στην υπηρεσία My WebastoConnect).

# **7.2 Ανανέωση συνδρομής**

Ελέγξτε και ανανεώστε την τρέχουσα συνδρομή στην υπηρεσία web My WebastoConnect.

Εάν η συνδρομή υπηρεσίας δεν ανανεωθεί πριν από τη λήξη της, τότε η υπηρεσία αναστέλλεται. Για να συνεχίσετε την υπηρεσία που έχει ανασταλεί χρεώνεται ένα τέλος επανενεργοποίησης. Δεν επιτρέπεται η αντικατάσταση της εκ των προτέρων εγκαταστημένης κάρτας ThermoConnect SIM με άλλη κάρτα SIM του χρήστη.

#### **7.3 Κατάλογος υποστηριζόμενων χωρών**

Το σύστημα ThermoConnect είναι λειτουργικό στις παρακάτω χώρες υπό την προϋπόθεση ότι θα είναι διαθέσιμο ένα δίκτυο  $2G$ 

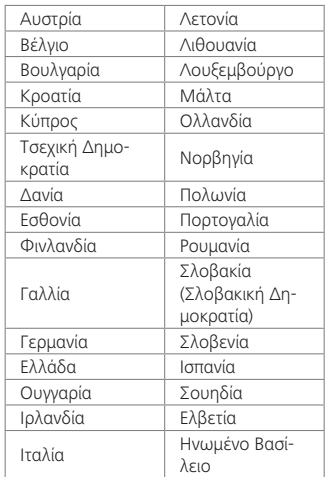

- <span id="page-5-0"></span>**8 ThermoConnect εγκατάσταση**
- **8.1 Παραδιδόμενος εξοπλισμός**

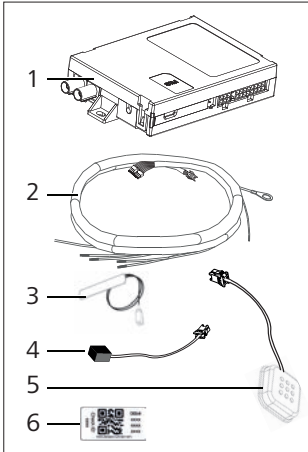

*Εικ.4 ThermoConnect και παρελκόμενα*

- 1. ThermoConnect
- 2. Πλεξούδα καλωδίων
- 3. Εξωτερική κεραία GSM (πορφυρός συνδετήρας)
- 4. Εξωτερική κεραία GPS (μπλε συνδετήρας)
- 5. Κουμπί (με φωτισμό και αισθητήρα θερμοκρασίας)
- 6. Ετικέτες κωδικού QR (2x)
- Δεν απεικονίζονται:
- Συνδετήρες Velcro (2x)
- Οδηγίες λειτουργίας και εγκατάστασης
- **8.2 Συνδετήρες και σημείο εγκατάστασης**

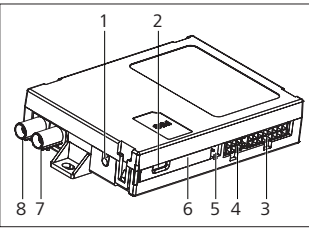

- *Εικ.5 ThermoConnect συνδέσεις*
- 1. Κουμπί επαναφοράς, βλ. [σελίδα 4](#page-3-5)
- 2. Λυχνία κατάστασης, βλ. [σελίδα 4](#page-3-6)
- 3. 16 ακροδέκτες: συνδετήρας ThermoConnect
- 4. Δεν χρησιμοποιείται
- 5. 4 ακροδέκτες: συνδετήρας θερμαντήρα Webasto
- 6. Κάρτα SIM (εσωτερικά)
- 7. Συνδετήρας κεραίας GPS (μπλε)
- 8. Συνδετήρας κεραίας GSM (πορφυρός)
- ► Επιλέξτε το σημείο εγκατάστασης για το ThermoConnect:
	- Εγκαθιστάτε το ThermoConnect αποκλειστικά σε επίπεδες επιφάνειες για την αποφυγή κύρτωσης του περιβλήματος.
	- Το ThermoConnect πρέπει να εγκατασταθεί στο εσωτερικό του αυτοκινήτου, σε στεγνό και προστατευμένο σημείο.
	- Συνιστάται κάτω από το ταμπλό των οργάνων στην πλευρά του οδηγού.
	- Φροντίστε ώστε η λυχνία κατάστασης να είναι ορατή κατά τη λειτουργία.
- **► Σημαδέψτε το σημείο του** ThermoConnect στο σχέδιο στο [Εικ.21](#page-13-0)
- **8.3 Εγκατάσταση του κουμπιού**

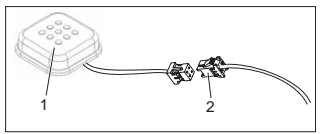

<span id="page-5-1"></span>*Εικ.6 Κουμπί* 1. Κουμπί

- 2. Συνδέστε την πλεξούδα των καλωδίων ThermoConnect
- Μην αποσυνδέσετε το συνδετήρα από το καλώδιο.
- ► Εγκαταστήστε το κουμπί σε ευπρόσιτο σημείο, σε προστατευμένο χώρο.
- Το κουμπί περιλαμβάνει έναν αισθητήρα θερμοκρασίας. Βεβαιώνεστε ότι ο αέρας μπορεί να ρέει γύρω από το κουμπί, αλλά αυτό πρέπει να προστατεύεται από το απευθείας ρεύμα από αγωγούς εξαερισμού.
- Το κουμπί πρέπει να εγκατασταθεί. Το κουμπί εξυπηρετεί τέσσερις λειτουργίες:
	- 1. Ενεργοποίηση/απενεργοποίηση του θερμαντήρα.
	- 2. Επιβεβαίωση νέων χρηστών.
	- 3. Μέτρηση της θερμοκρασίας.
	- 4. Επαναφορά ή επανεκκίνησηThermoConnect, βλ. [σελίδα 4.](#page-3-5)

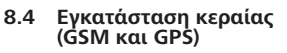

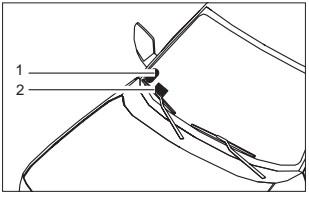

- *Εικ.7 Παράδειγμα εγκατάστασης κεραίας*
- 1. Κεραία GPS
- 2. Κεραία GSM
- Μην αποσυνδέσετε τα βύσματα από τα καλώδια.

#### Εγκατάσταση:

- Κεραία GPS:
	- Το κείμενο 'GPS' είναι στραμμένο προς τα επάνω.
	- Το σύστημα GPS χρειάζεται ελεύθερη θέα προς τον ουρανό.
- Κεραία GSM:
	- Όχι κοντά ή δίπλα σε μεταλλικές επιφάνειες.
	- Για τη βέλτιστη λήψη σήματος: εγκαταστήστε την κεραία GSM (2) κατά προτίμηση όσο το δυνατόν πιο ψηλά. Γενικά, η υψηλότερη θέση της κεραίας συνεπάγεται καλύτερη λήψη σήματος.
- ► Επιλέξτε το σημείο εγκατάστασης για τις κεραίες, π.χ., στο κάτω άκρο του παρμπρίζ.
- ► Καθαρίστε από το σημείο εγκατάστασης τυχόν ακαθαρσίες, γράσο ή λεκέδες
- ▶ Τοποθετήστε/ενκαταστήστε τις κεραίες με κολλητική ταινία.
- ▶ Οδηγήστε τα καλώδια από τις κεραίες GPS και GMS στο ThermoConnect.
- XX Πιέστε τα βύσματα στο ThermoConnect.
	- Πορφυρό = κεραία GSM
- <span id="page-7-0"></span>- Μπλε = κεραία GPS
- **9 Εγκατάσταση της πλεξούδας καλωδίων**

Το ThermoConnect μπορεί να ενσωματωθεί στο σύστημα του αυτοκινήτου με δύο τρόπους.

- 1. Με το βύσμα του στοιχείου ελέγχου από την πλεξούδα καλωδίων του θερμαντήρα και με το εξάρτημα κουμπιού της πλεξούδας καλωδίων ThermoConnect, βλ. § [9.1](#page-7-1)
- 2. Χρήση μόνο της πλεξούδας καλωδίων ThermoConnect, βλ. § [9.2](#page-8-0)

Χρησιμοποιείτε την επιλογή 2 μόνον όταν δεν είναι διαθέσιμο το βύσμα του θερμαντήρα και/ή όταν χρειάζεστε επιπλέον εισόδους/εξόδους.

<span id="page-7-1"></span>**9.1 Χρήση της πλεξούδας καλωδίων του θερμαντήρα**

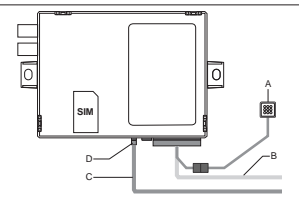

*Εικ.8 Βύσμα του στοιχείου ελέγχου από τον θερμαντήρα.*

Βλ. πλεξούδα καλωδίων του θερμαντήρα.

- ► Συνδέστε την πλεξούδα καλωδίων ThermoConnect (B) στο συνδετήρα 16 ακροδεκτών.
- ► Συνδέστε το κουμπί (A) στο βύσμα της πλεξούδας καλωδίων ThermoConnect, βλ. [Εικ.6](#page-5-1).
- ► Ελένξτε την καλωδίωση του βύσματος του στοιχείου ελέγχου από το θερμαντήρα [\(Εικ.9\)](#page-7-2). Διορθώστε, εάν χρειάζεται.
- ► Συνδέστε το βύσμα του στοιχείου ελέγχου από την πλεξούδα καλωδίων του θερμαντήρα (C) στο συνδετήρα W 4 ακροδεκτών ή στον αναλογικό συν-

δετήρα στο ThermoConnect (D). Λάβετε υπόψη τον προσανατολισμό του συνδετήρα!

► Λέστε το ασύνδετο τμήμα της πλεξούδας καλωδίων ThermoConnect (B).

#### **Βύσμα 4 ακροδεκτών**

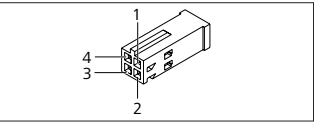

<span id="page-7-2"></span>*Εικ.9 Βύσμα 4 ακροδεκτών από την καλωδίωση του θερμαντήρα*

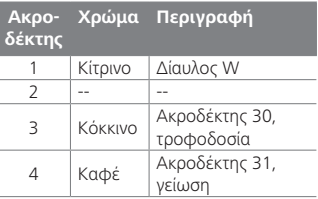

<sup>8</sup> Second to the connection of the connection of the connection of the connection of the connection of the connection of the connection of the connection of the connection of the connection of the connection of the connecti

**Μην** συνδέετε την ThermoConnect τάση τροφοδοσίας της πλεξούδας καλωδίων ούτε τη γείωση όταν χρησιμοποιείτε την πλεξούδα καλωδίων του θερμαντήρα! Το ThermoConnect εξασφαλίζει τάση τροφοδοσίας και γείωση από το θερμαντήρα μέσω του βύσματος 4 ακροδεκτών.

# <span id="page-8-0"></span>**9.2 Χρήσης της πλεξούδας καλωδίων ThermoConnect**

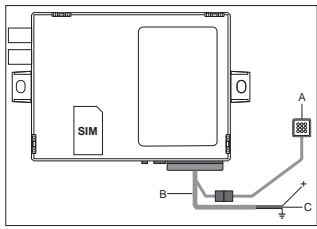

- *Εικ.10 ThermoConnect με την παρεχόμενη πλεξούδα καλωδίων*
- **►** Συνδέστε το κουμπί (Α) με το βύσμα στην πλεξούδα καλωδίων ThermoConnect, βλ. [Εικ.6.](#page-5-1)
- **► Συνδέστε το πορτοκαλί** καλώδιο διαύλου W (ακροδέκτης 2) της πλεξούδας καλωδίων ThermoConnect (C) με το **κίτρινο** καλώδιο διαύλου W του

θερμαντήρα ή συνδέστε την έξοδο 1 (ακροδέκτης 10) ή 2 (ακροδέκτης 11) με το μαύρο καλώδιο (ελέγχου) της πλεξούδας καλωδίων του θερμαντήρα. Βλ. πλεξούδα καλωδίων του θερ-1 ΒΛ. ΠΛεςυ<br>2 μαντήρα.

- ► Ελέγξτε αν η τροφοδοσία ρεύματος διαθέτει ασφάλεια 5 A.
- ▶ Συνδέστε το κόκκινο καλώδιο (ακροδέκτης 9, +) με την τροφοδοσία ρεύματος.
- Σε συστήματα πολλαπλών μπαταριών συνδέστε την πλεξούδα καλωδίων με τη μπαταρία που είναι συνδεδεμένη με το θερμαντήρα αέρα ή νερού.
- Συνδέστε το καφέ καλώδιο (ακροδέκτης 1) της πλεξούδας καλωδίων ThermoConnect  $($  $\frac{1}{2}$ ) με τη γείωση.
- ▶ Συνδέστε το βύσμα της πλεξούδας καλωδίων ThermoConnect (B) με το συνδετήρα 16 ακροδεκτών στο ThermoConnect.
- ► Λέστε το ασύνδετο τμήμα της πλεξούδας καλωδίων ThermoConnect.
- Εάν χρειάζεται, ρυθμίστε στη συνέχεια την πλεξούδα καλωδίων του θερμαντήρα.
- Ελέγχετε πάντοτε το διάγραμμα καλωδίωσης του θερμαντήρα.
	- Όταν συνδέετε περισσότερα από ένα στοιχεία ελέγχου σε ένα θερμαντήρα: βεβαιώνεστε ότι ο θερμαντήρας και οι συσκευές ελέγχου συνδέονται μέσω του ακροδέκτη 2
	- (κίτρινο καλώδιο) του διαύλου W
	- (ακροδέκτης 2/κίτρινο καλώδιο).

### **Βύσμα 16 ακροδεκτών**

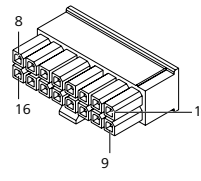

*Εικ.11 ThermoConnect Βύσμα 16 ακροδεκτών* Βλ. επίσης [Εικ.22](#page-13-1)

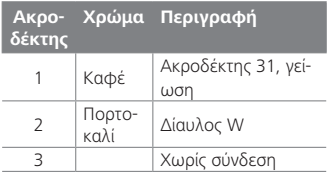

<span id="page-9-0"></span>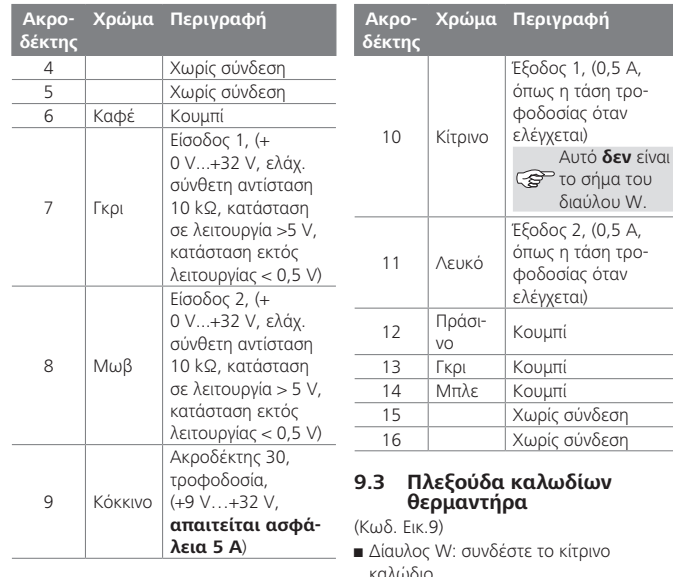

- Αναλογικός θερμαντήρας: συνδέστε το μαύρο καλώδιο.
- Ελέγχετε πάντοτε το διάγραμμα καλωδίωσης του θερμαντήρα.

# **οχήματος**

Το ThermoConnect μπορεί να διαμορφωθεί ξεχωριστά για τον έλεγχο του εξαερισμού του οχήματος.

**10 Έλεγχος εξαερισμού** 

XX Συνδέστε την έξοδο 1 (ακροδέκτης 10) ή την έξοδο 2 (ακροδέκτης 11) στο σύστημα ελέγχου εξαερισμού του οχήματος.

Προσθέστε ένα επιπλέον κουμπί στην εφαρμογή κινητού μέσω της υπηρεσίας «My WebastoConnect». Το κουμπί θα εμφανιστεί αυτόματα στην εφαρμογή κινητού.

Η θέρμανση εξακολουθεί να ελέγχει αυτόματα τον εξαερισμό: ο χρήστης δεν πρέπει να χρησιμοποιεί ταυτόχρονα και τα δύο στοιχεία ελέγχου θέρμανσης και εξαερισμού.

#### <span id="page-9-1"></span>**11 ThermoConnect ετικέτα ταυτοποίησης**

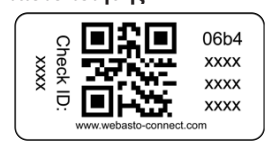

*Εικ.12 Παράδειγμα: ετικέτα με κωδικό QR*

<span id="page-10-0"></span>Η ετικέτα ταυτοποίησης ThermoConnect χρειάζεται για τη σύνδεση της εφαρμογής κινητού με τη συσκευή ThermoConnect.

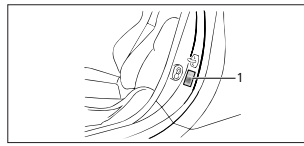

- *Εικ.13 Παράδειγμα: θέση στην κολόνα της πόρτας*
- ► Κολλήστε μια ετικέτα σε ένα σημείο όπου θα μπορεί να σαρωθεί με την κάμερα του τηλεφώνου. Για παράδειγμα, στην κολόνα A ή B του οχήματος, στην πλευρά του ταμπλό οργάνων ή στο καπάκι της ασφαλειοθήκης.
- ► Κολλήστε την άλλη ετικέτα στο [Εικ.23](#page-13-2).

#### <span id="page-10-1"></span>**12 Πρώτη θέση σε λειτουργία**

<span id="page-10-2"></span>**12.1 Εγκατάσταση της εφαρμογής στο κινητό τηλέφωνο**

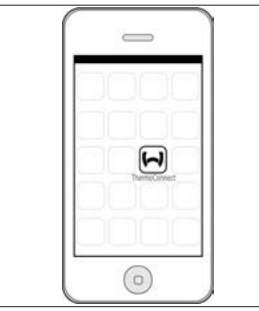

*Εικ.14 ThermoConnect εφαρμογή* Παράδειγμα της εφαρμογής σε ένα κινητό τηλέφωνο

- ▶ Στο κινητό τηλέφωνο, ελένξτε αν αυτό είναι συνδεδεμένο με ένα δίκτυο (πρέπει να υπάρχει διαθέσιμη σύνδεση με το Διαδίκτυο).
- ► Μεταβείτε στο σχετικό κατάστημα εφαρμογών (app store). **Αναζητήστε 'ThermoConnect'**. Η εφαρμογή είναι διαθέσιμη στα Apple App Store και Google Play. Αυτό το βήμα μπορεί επί-

σης να εκτελεστεί με χρήση του κωδικού QR.

- Apple App Store, βλ. [Εικ.15](#page-10-3)
- Google Play, βλ. [Εικ.16](#page-10-4)
- ▶ Εγκαταστήστε την εφαρμονή κινητού ThermoConnect στο τηλέφωνο.
- ► Συνδέστε το τηλέφωνο με το ThermoConnect ακολουθώντας τις οδηγίες στην εφαρμογή του κινητού τηλεφώνου. Κατά το βήμα αυτό πρέπει να σαρωθεί ο κωδικός QR στο όχημα ή στο οπισθόφυλλο του παρόντος εγχειριδίου. Η εφαρμογή ThermoConnect θα ζητήσει την εκτέλεση αυτού του βήματος.

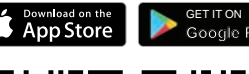

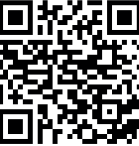

<span id="page-10-4"></span>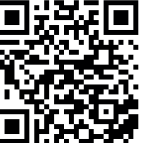

<span id="page-10-3"></span>

*Εικ.15 Apple iOS Εικ.16 Android OS*

# <span id="page-11-0"></span>**12.2 Σύνδεση του κινητού τηλεφώνου**

3 Βεβαιωθείτε ότι έχει εγκατασταθεί η εφαρμογή ThermoConnect.

#### **Βήμα 1 από 4**

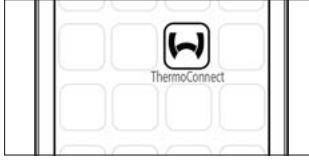

- *Εικ.17 ThermoConnect Εφαρμογή*
- ▶ Ανοίξτε την εφαρμονή κινητού κάνοντας κλικ στο εικονίδιο Webasto.

#### **Βήμα 2 από 4**

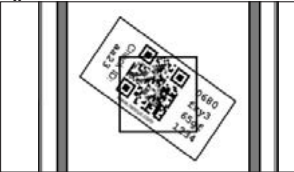

*Εικ.18 Σάρωση ετικέτας*

► Αφού κάνετε κλικ στην επιλογή «Προσθήκη συσκευής», καταχωρίστε το όνομα.

► Σαρώστε τον κωδικό QR με την κάμερα του τηλεφώνου. Θέση: στο όχημα ή στο οπισθόφυλλο του παρόντος εγχειριδίου οδηγιών λειτουργίας και εγκατάστασης (βλ. κεφάλαιο [11](#page-9-1)).

#### **Βήμα 3 από 4**

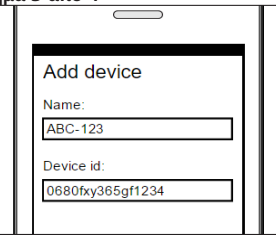

- *Εικ.19 Προσθήκη συσκευής, παράδειγμα εμφάνισης της εφαρμογής*
- ► Επιβεβαιώστε τις νέες πληροφορίες ThermoConnect κάνοντας κλικ στην επιλογή «OK» ή «Δημιουργία».

#### **Βήμα 4 από 4**

 $\blacktriangleright$  Το σύστημα ThermoConnect είναι συνδεδεμένο και έτοιμο για χρήση. Για περισσότερες πληροφορίες βλ. «https:// www.webasto-comfort.» Επιλέξτε το «ThermoConnect».

### **12.3 Διαχείριση χρηστών**

Περισσότεροι από ένας χρήστες μπορούν να χρησιμοποιούν το ThermoConnect. Όταν προσθέτετε νέους χρήστες (βλ. ["12.2 Σύνδεση του κινητού τηλεφώνου"](#page-11-0)), απαιτείται ένα μήνυμα ταυτοποίησης από το νέο χρήστη. Οι υφιστάμενοι χρήστες λαμβάνουν αυτό το μήνυμα ως ειδοποίηση στην εφαρμογή τους. Οι υφιστάμενοι χρήστες εγκρίνουν ή απορρίπτουν το νέο χρήστη.

Εάν ο χρήστης αποκτήσει νέο τηλέφωνο και επιχειρήσει να συνδέσει το κινητό τηλέφωνο χωρίς πρόσβαση σε ένα προηγουμένως συνδεδεμένο τηλέφωνο, η έγκριση μπορεί να πραγματοποιηθεί με το κουμπί: πατήστε και κρατήστε πατημένο το κουμπί για 10 δευτερόλεπτα για να εγκρίνετε ένα νέο χρήστη.

#### <span id="page-12-0"></span>**13 Νομικές απαιτήσεις**

**Κανονισμός Αριθμός έγκρισης τύπου**

 $FCF R10 \qquad \qquad (E17) 10R - 04 0110$ Οι όροι αυτού του κανονισμού είναι δεσμευτικοί στο πεδίο που καλύπτεται από την οδηγία της ΕΕ 70/156/ΕΟΚ και/ή 2007/46/EΚ (για νέα μοντέλα οχημάτων από τις 29/04/2009) και πρέπει επίσης να τηρούνται σε χώρες όπου δεν ισχύουν συγκεκριμένοι κανονισμοί.

Εάν δεν τηρηθούν οι οδηγίες εγκατάστασης και οι σημειώσεις που περιλαμβάνονται σε αυτές αποκλείεται κάθε ευθύνη από την εταιρεία Webasto.

Οδηγία WEEE

Αυτό το σύμβολο επισημαίνει ότι αυτό το προϊόν δεν πρέπει να απορρίπτεται στα κοινά οικιακά απορρίμματα σύμφωνα με την

οδηγία WEEE 2012/19/ΕΚ και την εθνική νομοθεσία της χώρας σας. Αυτό το προϊόν πρέπει να παραδοθεί σε καθορισμένο σημείο συλλογής ή εγκεκριμένη μονάδα συλλογής για ανακύκλωση άχρηστου ηλεκτρικού και ηλεκτρονικού εξοπλισμού.

### **13.1 Δήλωση συμμόρφωσης CE**

Με την παρούσα, η εταιρεία Webasto δηλώνει ότι ο ραδιοεξοπλισμός τύπου ThermoConnect πληροί τις διατάξεις της οδηγίας 2014/53/ΕΕ.

Το πλήρες κείμενο της δήλωσης συμμόρφωσης ΕΕ διατίθεται στην ιστοσελίδα «Τεχνικές υπηρεσίες Webasto». Επιλέξτε τύπο προϊόντος «Μονάδες ελέγχου» και προϊόν «ThermoConnect».

#### **14 Τεχνικά χαρακτηριστικά**

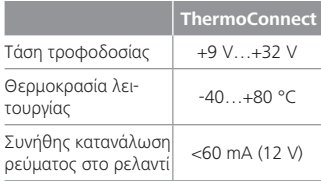

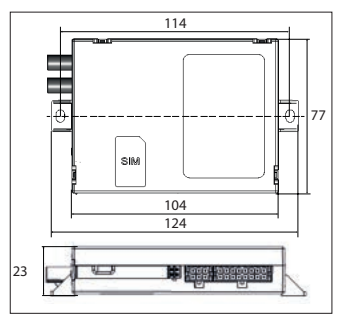

*Εικ.20 ThermoConnect διαστάσεις* Διαστάσεις σε mm.

<span id="page-13-2"></span><span id="page-13-1"></span><span id="page-13-0"></span>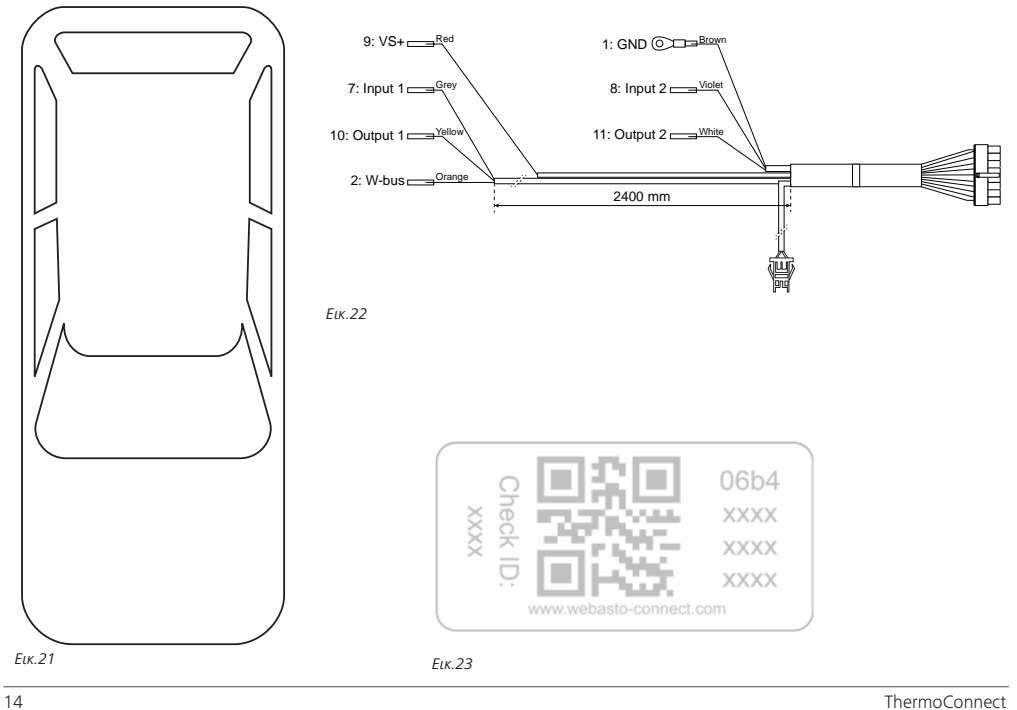

Αυτές είναι οι αρχικές οδηγίες. Η αγγλική γλώσσα είναι δεσμευτική. Μπορείτε να ζητήσετε τη γλώσσα σας αν λείπει. Για τον αριθμό τηλεφώνου της<br>αντίστοιχης χώρας ανατρέξτε στο φυλλάδιο σημείων σέρβις Webasto ή στον ιστότοπο

Webasto Thermo & Comfort SE P.O. box 1410 82199 Gilching Germany

Διεύθυνση εταιρείας: Friedrichshafener Str. 9 82205 Gilching Germany

Technical Extranet: https://dealers.webasto.com

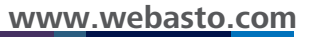

**THE THE**